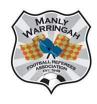

## MWFRA Dribl MatchSheet Instructions

Using the latest Dribl app on your phone

## MATCHSHEETS MUST BE COMPLETED ON THE DAY OF THE GAME

- 1. Log onto Dribl app or website
- 2. Click on Match Centre
- 3. Click on Schedule
- 4. Click on the game you have just officiated from your allocations.
- 5. Click on Match Sheet
- 6. Click on Referees
- 7. Click on the grey tick beside your name and any AR's names to change to a green tick to indicate you were present at the game. This must be completed prior to entering the score.
- 8. Click on the arrow next to 'Availability' to return to the Matchsheet screen
- 9. Scroll down and click on Scores Use the boxes to enter the scores for each team. Click on Save. *You cannot enter scores until you have entered your name.*
- 10. If you have Yellow or Red Cards to Enter click on Cards
  - a. Click on Add Card.
  - b. Click on the team logo that the player belonged to
  - c. Click on Player
  - d. Select the player from the list
  - e. Click on Offence select the correct yellow or red card
  - f. Click on Period/Normal Time
  - g. Enter the minute of the game when the offence occurred.
  - h. Click on Done
- 11. Repeat for other cards
- 12. Once this is completed click on the arrow next to Complete Matchsheet, tick any questions asked and click on COMPLETE

DO NOT USE DRIBL REPORTS TO COMPLETE RED CARD REPORTS, CITATIONS OR INCIDENTS

All red card reports (including R7) should be completed at www.mwfra.org.au/reporting/